本書は、本商品をWindows 7/Vistaでお使いになる場合の設定方法 を説明しています。お使いの環境によって設定の手順が異なります。 Windows 7 の画面を例に説明します。

- **→ 本商品をはじめて使うとき (P.1)**
- **一ト 本商品を使用している環境にパソコンを追加するとき(P.4)**

# **■ 本商品をはじめて使うとき**

STEP1 プリンタドライバをインストールする

パソコンにプリンタドライバをインストールします。

- 1 「スタート1-「コントロールパネル」の順にクリックします。
- 2 「ネットワークの状態とタスクの表示」をクリックします。
- ・ プリンタをパソコンに接続できない場合は、プリンタドライバの ポートを「LPT1」などに設定しておきます。 ・ プリンタの接続方法、プリンタドライバのインストール方法など **【③**<br>メモ
	- は、プリンタのマニュアルをご覧ください:。

# STEP2 プリンタとネットワークに接続する

プリンタのパラレルポートに本商品を接続し、LANケーブルを接続し ます。

–– 「取扱説明書」「2 接続と起動」

## STEP3 パソコンのネットワーク設定を確認する

パソコンのネットワーク設定を確認します。

3 「ローカルエリア接続」(Windows Vistaは「状態の表示」)をク リックします。

4 [詳細]をクリックします。

5 次の項目を確認し、[閉じる]をクリックします。

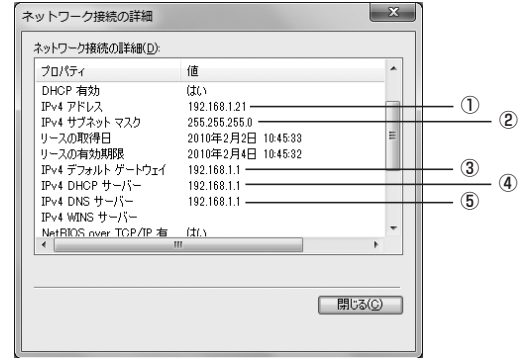

※画面は例です。 IPv4 アドレス IPv4 サブネットマスク IPv4 デフォルトゲートウェイ IPv4 DHCP サーバー IPv4 DNS サーバー

「IPv4 アドレス」が「192.168.1.XXX」以外に設定されて <u>↓</u> いる場合は、設定されている内容をメモに控えておいてくださ い。

6 開いている画面を閉じます。

以上で、パソコンの IP アドレスが確認できました。 確認したネットワーク設定の状態によって、設定手順が異なります。

【192.168.1.XXX のネットワーク設定の場合】 本商品の設定とお使いのネットワーク設定が合っています。STEP5 に進みます。

#### 【192.168.1.XXX 以外のネットワーク設定の場合】

1 Internet Explorerを起動し、アドレスバーに 「192.168.1.240」と入力して、Enterキーを押します。

本商品の設定をお使いのネットワーク設定に合わせて変更する必要が あります。STEP4 に進みます。

# **CG-FPSV2 補足説明書**

# **Windows 7/Vista でお使いのお客様へ**

アイコン表示(またはクラシック表示)の場合は、「ネットワー  $\boxed{2}$ クと共有センター」をクリックします。 **メ モ** 

サブネットマスク 255.255.255.0

7 手順5の画面に戻ります。[閉じる]をクリックします。

以上で、パソコンの IP アドレスが変更されました。 引き続き、STEP5 に進みます。

#### STEP5 本商品のIPアドレスを設定する

STEP4 では、本商品の設定を変更するためにパソコンの IP アドレ スを一時的に変更します。本商品の設定後にパソコンのIPアドレス を元に戻すため、STEP3の手順5の内容をメモに控えておいてくだ さい。 **メ モ** 

本商品の設定画面を表示し、本商品の IP アドレスを設定します。

本商品の IP アドレスは「192.168.1.240」(工場出荷時)に設定 されています。本商品のほかに「192.168.1.240」に設定されて いる機器がある場合は、本商品の IP アドレスを変更してください。 本商品のほかに「192.168.1.240」に設定されている機器がない 場合は、STEP6 に進んでください。

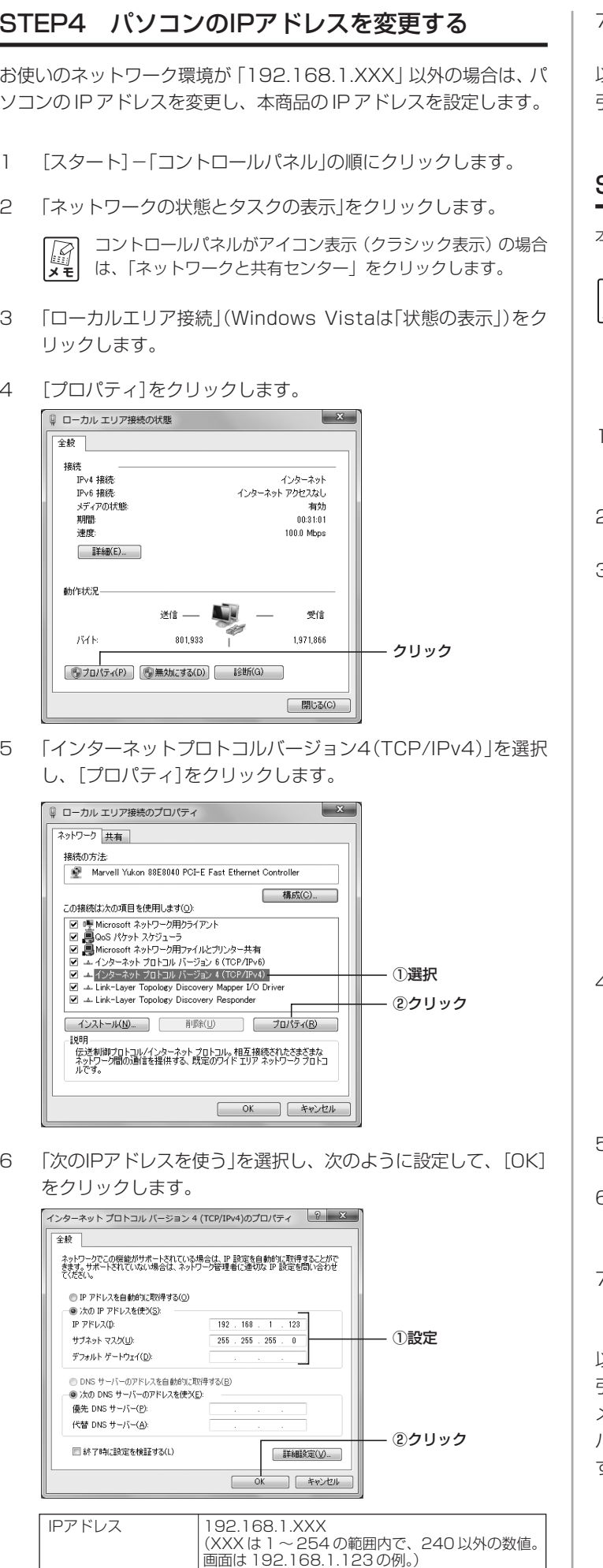

2 設定画面が表示されます。「TCP/IP」をクリックします。

3 STEP3の手順5で確認したネットワーク設定に合わせてIPアド レスを入力し、[保存]をクリックします。

※画面は例です。

通常は「固定IPアドレス」を選択してください。「DHCPから 取得」を選択する場合は、DHCPサーバの設定で、本商品に割 り当てる IP アドレスを固定してください。

4 [戻る]をクリックします。

5 Internet Explorerを終了します。

6 ACアダプタを電源コンセントからいったん抜いて、本商品の電 源をオフにします。

7 ACアダプタを電源コンセントに差し込み、本商品の電源をオン にします。

以上で、本商品の IP アドレスが変更されました。

引き続き、パソコンのIPアドレスの設定を元に戻します。STEP3で メモに控えておいた内容を STEP4 の手順で設定してください。 パソコンのIPアドレスの設定を元に戻したあとは、STEP6に進みま す。

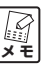

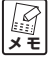

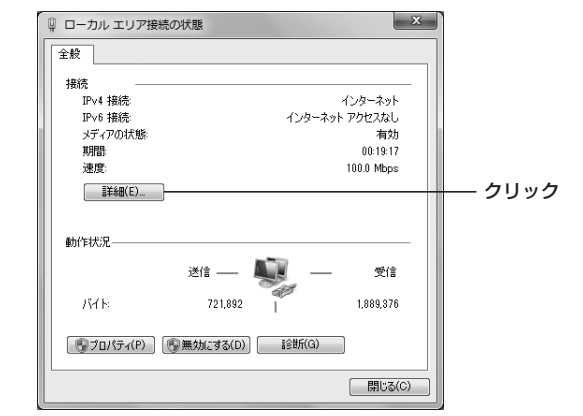

 $\overline{a}$ 

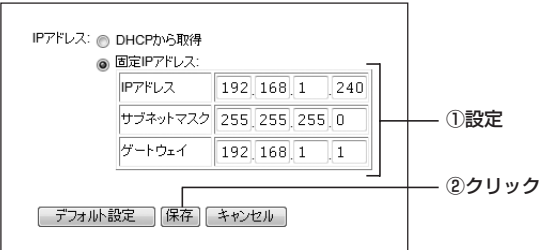

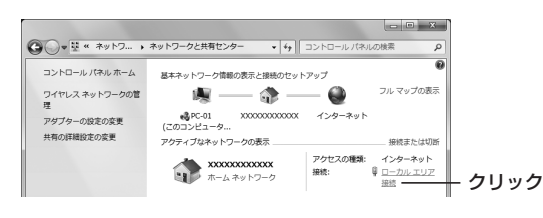

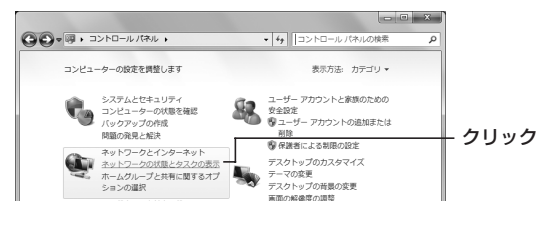

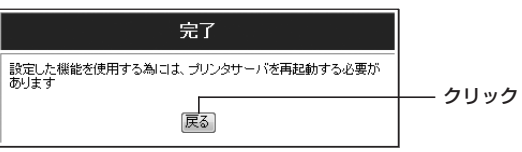

## STEP6 印刷先のポートを設定する

**【《》**<br>メモ

本商品経由で印刷できるように、プリンタの設定を変更します。プリ ンタを使用するすべてのパソコンで設定します。

プリンタを使うすべてのパソコンに、あらかじめプリンタドライバを インストールしておいてください。

- 1 [スタート]-「コントロールパネル」の順にクリックします。
- 2 「デバイスとプリンター」(Windows Vistaは「プリンタ」)をク リックします。
- 3 使用するプリンタのアイコン上で右クリックし、「プリンターの プロパティ」(Windows Vistaは「プロパティ」)をクリックしま す。

4 ポートタブをクリックします。

5 「双方向サポートを有効にする」のチェックを外し、[ポートの追 加]をクリックします。

6 「Standard TCP/IP Port」を選択し、[新しいポート]をクリッ クします。

8 STEP5の手順3で設定した本商品のIPアドレスを入力し、[次 へ]をクリックします。

9 「カスタム」を選択し、[設定]をクリックします。

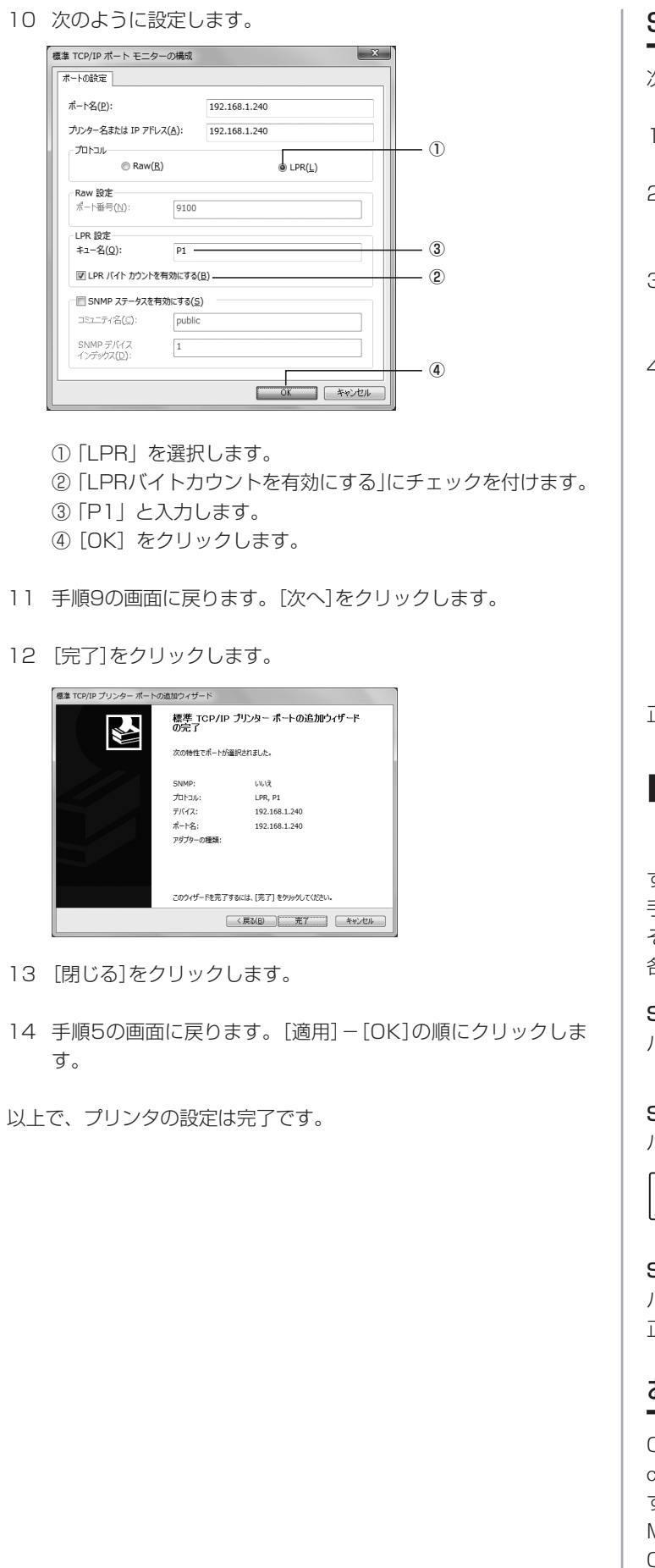

### STEP7 テスト印刷する

次の手順で、正しく印刷できることを確認します。

1 [スタート]-「コントロールパネル」の順にクリックします。

2 「デバイスとプリンター」(Windows Vistaは「プリンタ」)をク リックします。

3 使用するプリンタのアイコン上で右クリックし、「プリンターのプ ロパティ」(Windows Vistaは「プロパティ」)をクリックします。

4 [テストページの印刷]をクリックします。

正しく印刷できたら、本商品の設定は完了です。

## **■ 本商品を使用している環境にパソコン を追加するとき**

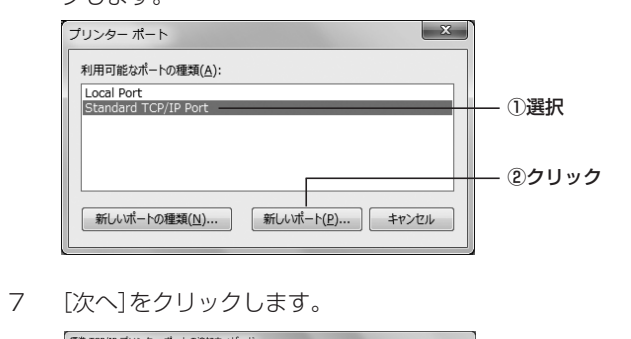

STEP5 で本商品の IP アドレスを変更・設定していない場合 は、「192.168.1.240」を入力します。 **メ モ** 

すでに本商品を使用している環境にパソコンを追加するときは、次の 手順でパソコンを設定します。

それぞれのSTEPの詳しい手順は、「■本商品をはじめて使うとき」の 各 STEP をご覧ください。

#### STEP1 プリンタドライバをインストールする

パソコンにプリンタドライバをインストールします。

STEP6 印刷先のポートを設定する パソコンの印刷先のポートを設定します。

> ポートの設定には、本商品のIPアドレスが必要になります。本商品 の IP アドレスを確認しておいてください。

#### STEP7 テスト印刷する

パソコンからテスト印刷します。

正しく印刷できたら、本商品の設定は完了です。

#### おことわり

Copyright©2010 アライドテレシスホールディングス株式会社 coregaは、アライドテレシスホールディングス株式会社の登録商標で す。

Microsoft、Windows、Windows Vista は、米国 Microsoft Corporation の米国およびその他の国における登録商標です。

本書の中に掲載されているソフトウェアまたは周辺機器の名称は、各 メーカの商標または登録商標です。

> 2007 年 10 月 初 版 2010 年 3 月 第三版

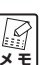

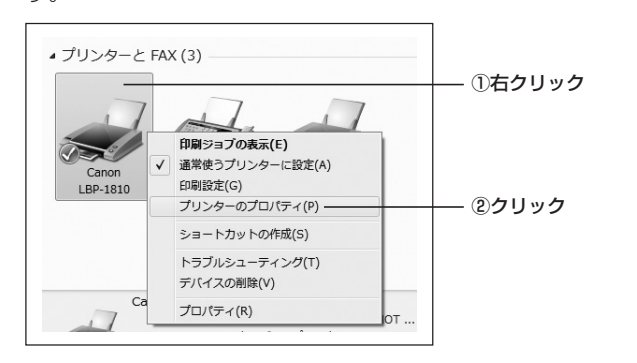

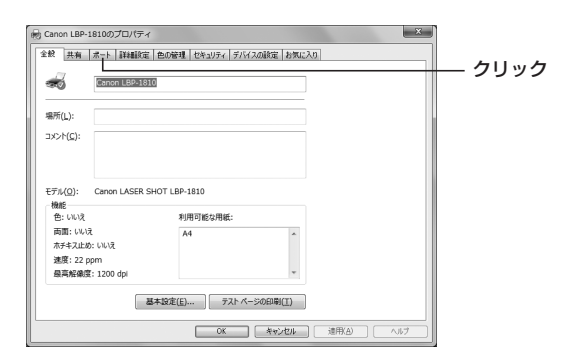

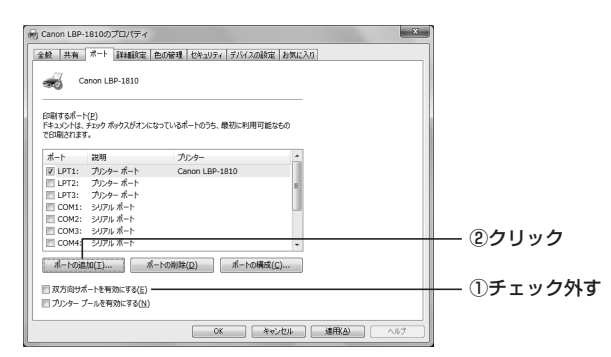

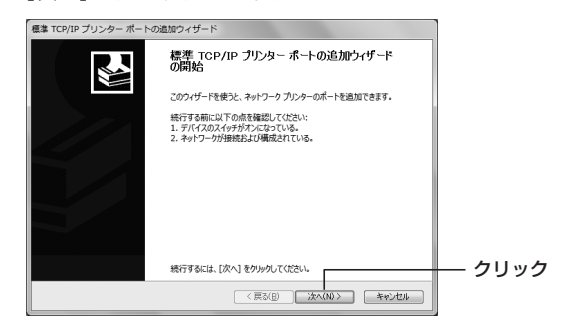

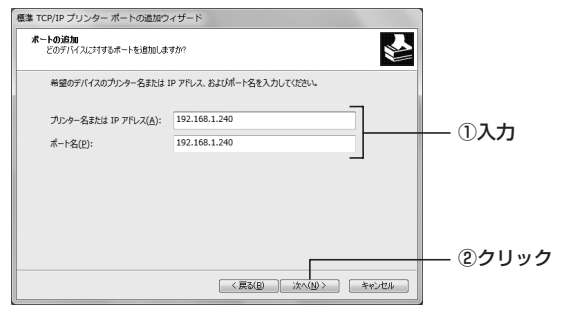

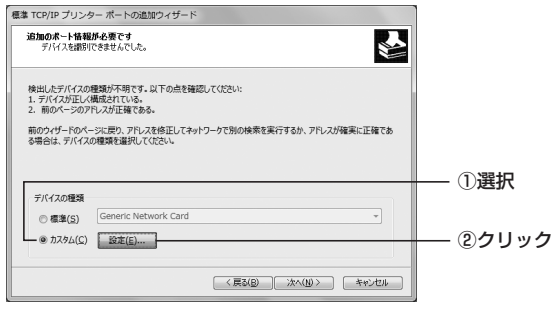

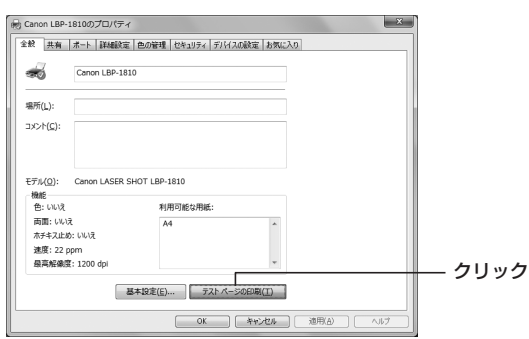